## How to Request Remote Assistance to connect to another Windows XP Computer

Please Note: Will only work with Windows XP Computers.

1. To request remote assistance click on the "START" menu in the bottom left hand corner of your screen. Click on the icon that says "Help and Support".

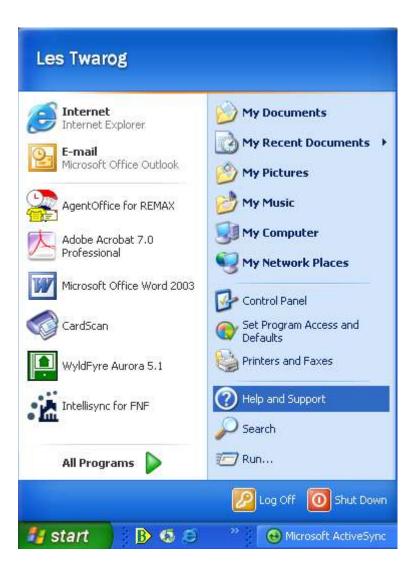

2. On the right hand side of the window (under "Ask for assistance"), click "Invite a friend to connect to your computer with Remote Assistance"

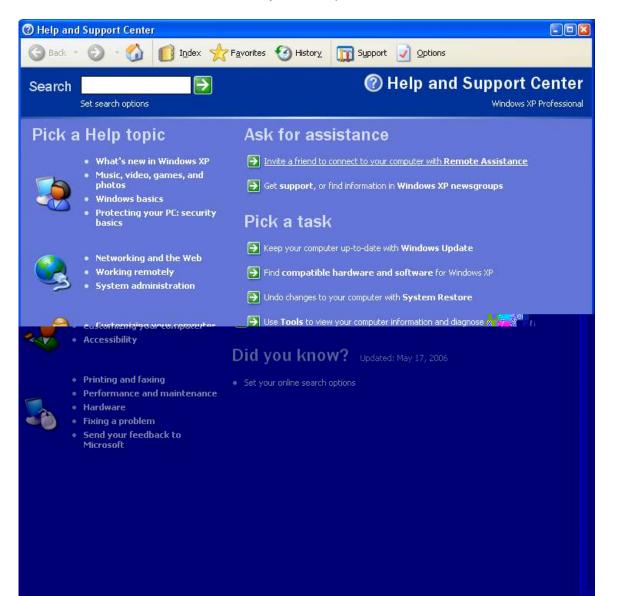

3. Under the heading "Remote Assistance", click on "Invite someone to help you"

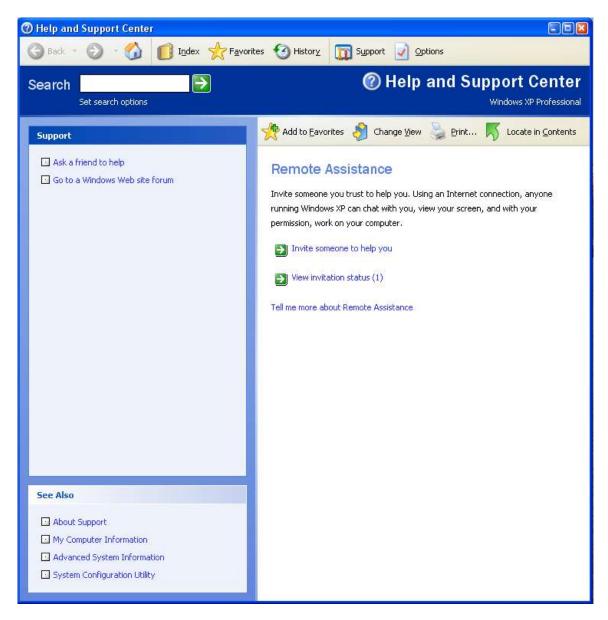

4. Enter the following email address: <u>les@6717000.com</u> as shown in the example below. Then click on "Invite this person".

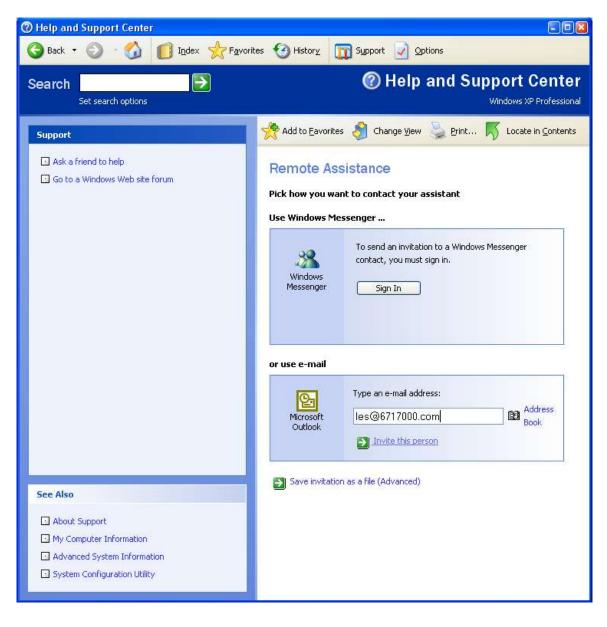

5. Next you can enter a message (but is not required), then click "continue".

| ⑦ Help and Support Center                                                                                  |                                                                                                    |
|----------------------------------------------------------------------------------------------------|----------------------------------------------------------------------------------------------------|
| 🚱 Back 🔹 🕥 🛛 🚮 🚺 Index 👷 Favorito                                                                          | es 🧐 History 🧊 Support 📝 Options                                                                                                    |
| Search Set search options                                                                                  | Help and Support Center<br>Windows XP Professional                                                                                                    |
| Support                                                                                                    | Add to Eavorites 👌 Change View 🍃 Print Ķ Locate in Contents                                                                                                    |
| <ul> <li>Ask a friend to help</li> <li>Go to a Windows Web site forum</li> </ul>                           | Provide contact information         Instructions on how to use Remote Assistance are automatically attached to this invitation. Please type a personal message that includes the best way to contact you while the invitation is open, and a brief description of the computer problem.         From (the name you would like to appear on the invitation):         les         Message:         help with |
| See Also                                                                                                   |                                                                                                    |
| About Support     My Computer Information     Advanced System Information     System Configuration Utility | Continue >                                                                                                    |

6. Enter in a password and then confirm the password. This password will be used from our end to gain secured access to your computer.

| Help and Support Center                                                                                 |                                                                                                    |
|----------------------------------------------------------------------------------------------------|----------------------------------------------------------------------------------------------------|
| 🚱 Back 🔹 🕥 🛛 🚮 🚺 Index 🕁 Favorit                                                                        | es 🚱 History 🗊 Support 📝 Options                                                                                                    |
| Search Set search options                                                                               | Windows XP Professional                                                                                                    |
| Support  Ask a friend to help  Go to a Windows Web site forum                                           | Add to Eavorites       Change View       Print       Image View       Image View       Image Vi                                                                                                    |
|                                                                                                    | For security reasons, it is strongly recommended that you set a password that the recipient must use to connect to your computer. Do not use your network or Windows logon password. Type password: Confirm password: Type password: Type password: Type password: Type password: Type password: Type password: Type password: Type password: Confirm password: Type password: Type password: |
| See Also About Support My Computer Information Advanced System Information System Configuration Utility | Send Invitation                                                                                                    |

7. Click "Send Invitation"

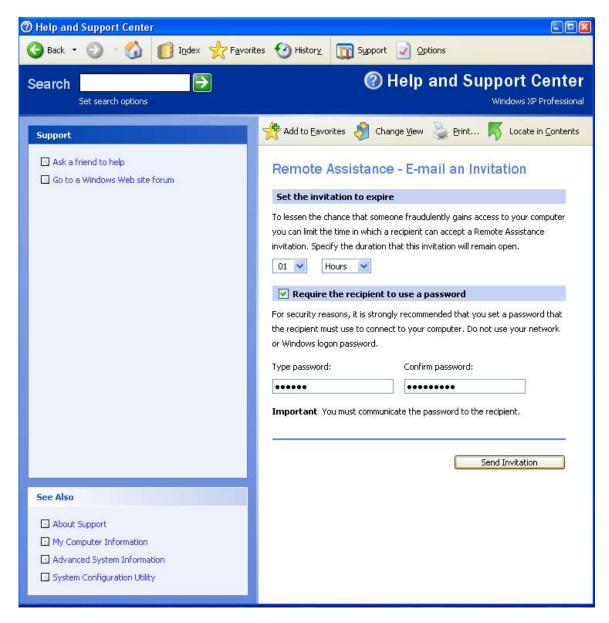

8. Depending on which email client you use, as well as your security settings... you may see a window similar to the one shown below. Click on the box marked "Allow access for", and then click "Yes".

| Microso | oft Office Outlook                                                                                    |  |
|---------|----------------------------------------------------------------------------------------------------|--|
|         | A program is trying to access e-mail addresses you have stored in Outlook. Do you want to allow this? |  |
|         | If this is unexpected, it may be a virus and you should choose "No".                                  |  |
|         | Allow access for 1 minute                                                                             |  |
|         | Yes No Help                                                                                           |  |

9. The window will look similar to the one shown below, as your email requesting remote assistance is being sent. Once we have received the email at our end, we will be able to gain access to your computer (Using the password you selected earlier) and help you solve any computer issues you are having.

| Microso | ft Office Outlook                                                                                                    |  |
|---------|----------------------------------------------------------------------------------------------------|--|
|         | A program is trying to automatically send e-mail on your<br>behalf.<br>Do you want to allow this?<br>If this is unexpected, it may be a virus and you should<br>choose "No". |  |
|         | Yes No Help                                                                                                    |  |